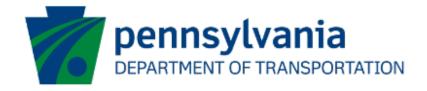

# Bureau of Aviation (BOA) Aviation Block Grant (ABG) Application Instructions Guide eGrants

# **Document History**

The table below serves as a document history log to track the version number, date, and description of each change/revision applied to this document.

| Version | Date       | Version / Revision Description                 |
|---------|------------|------------------------------------------------|
| 1.0     | 10/5/2022  | Draft version delivered                        |
| 1.1     | 10/17/2022 | Updated based on the new changes               |
| 1.2     | 10/28/2022 | Updated based on the new changes               |
| 1.3     | 11/10/2022 | Updated based on the new changes               |
| 1.4     | 3/9/2023   | Updated based on the new changes               |
| 1.5     | 3/17/2023  | Updated based on the new changes               |
| 2.0     | May 2023   | Updated version published                      |
| 3.0     | 3/29/2024  | Added partner portal question and signer count |

Table 1. Document History

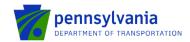

## **How to Apply for ABG Program**

Applications are best applied by using **Chrome** or **Edge**.

- Log into the eGrants Public Portal Interface at <a href="https://www.esa.dced.state.pa.us/login">https://www.esa.dced.state.pa.us/login</a> with the Keystone username and password.
- "User Setting" option is used to collect the user account information and information collected in the user setting can be copied into your applications. Please follow the below steps to enter user account information:

**NOTE:** It is an optional step and is beneficial for users submitting applications for the same entity. Users submitting applications for multiple entities may skip this step.

O Click on the "User Setting" option as shown below:

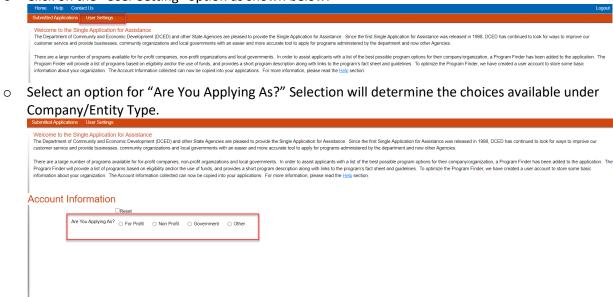

 Enter the Company/Entity Type, Federal Employers Identification Number (FEIN) of the company/organization (do not enter the dash) applying for the application, and other required fields. Click Update.

**Note:** All fields with a red diamond are required and must be completed.

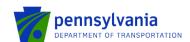

| Account Information              |                                |                             |
|----------------------------------|--------------------------------|-----------------------------|
|                                  | Reset                          |                             |
| Are You Applying As?             | ● For Profit  ○ Non Profit     | ○ Government ○ Other        |
| Company/Entity Type:             | C Limited Liability Partnershi | p O Partnership             |
|                                  | O Sole Proprietorship          | ○ Limited Liability Company |
|                                  | ○ S Corporation                | ○ C Corporation             |
|                                  | ○ Individual                   |                             |
| FEIN:                            | +                              |                             |
| SAP Vendor #:                    |                                |                             |
| Incorporated in PA?              | □Yes                           |                             |
| Registered to do business in PA? | □Yes                           |                             |
| Company/Entity Name:             |                                |                             |
| Top Official/Signing Authority:  |                                | •                           |
| Title:                           |                                | •                           |
| Application Contact Name:        |                                | <b>+</b>                    |
| Application Contact Title:       |                                | •                           |
| Phone:                           |                                | ♦ Ext.                      |
|                                  | (xxx-xxx-xxxx)                 |                             |
| Fax:                             |                                |                             |
| E-mail:                          |                                | •                           |
| Mailing Address:                 |                                |                             |
|                                  |                                | <b>△</b>                    |
| City:                            |                                | •                           |
| State:                           | PA 🗸 🔸                         |                             |
| Zip Code:                        | •                              | •                           |

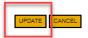

• Enter the Project Name, select No in the "Do you need help selecting your program?" dropdown, and click "CREATE A NEW APPLICATION."

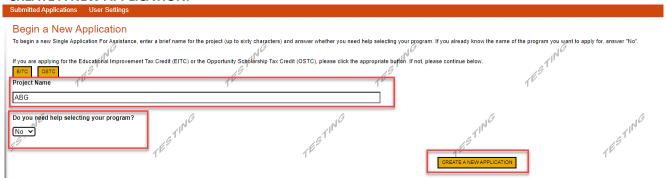

• Enter "ABG" under the Program Name section and click "Search."

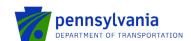

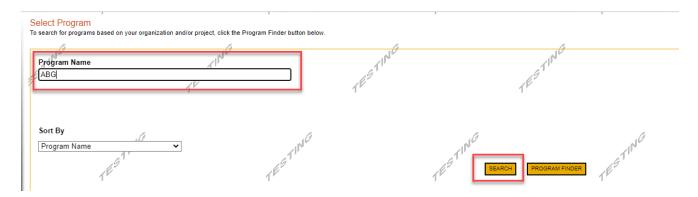

Click on the Apply button next to "Aviation Block Grant (ABG)."

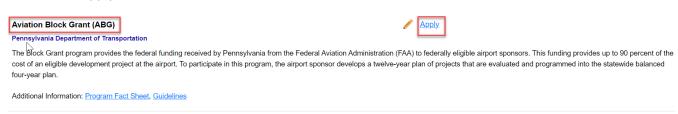

- Navigate through the ten (10) application sections using the top row of orange tabs or the **Continue** button at the bottom of each section:
  - 1. **Applicant:** Applicant is the entity receiving the grant funding. Click "Use Account Information" to pre-fill the fields entered in your user setting. To enter the applicant information manually, select the appropriate "Applicant Entity Type" and "NAICS code" fields, complete other required information, and click Continue.

### Notes:

- If you select "Sole Proprietorship" in the "Applicant Entity Type," enter "8141" in the "NAICS code" field.
- Enter your airport agency FEIN (9 digits, no dashes).
- Enter the UEI number.
- Enter your airport agency head's name for "Top Official/Signing Authority" and "Title."
- For "Contact Name" / "Contact Title", "Phone", and "Email": provide a primary point of contact regarding the proposal between your airport agency and the Aviation Program Office.
- For "Mailing Address", "City", "State", and "Zip": provide the address for grant-related correspondence.
- Enter the email address in the "E-mail" field.

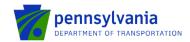

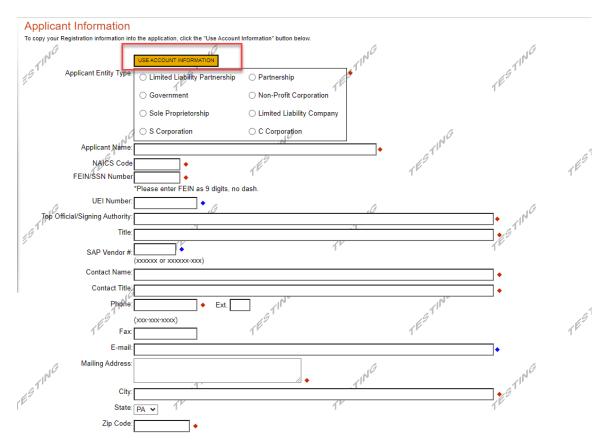

2. **Company:** The Company tab is for capturing the associated airport information. If the Airport is the Applicant, then click the "Copy from Applicant" to pre-fill the fields entered in the Applicant tab. Select all that apply for the Enterprise Type checkbox.

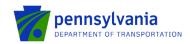

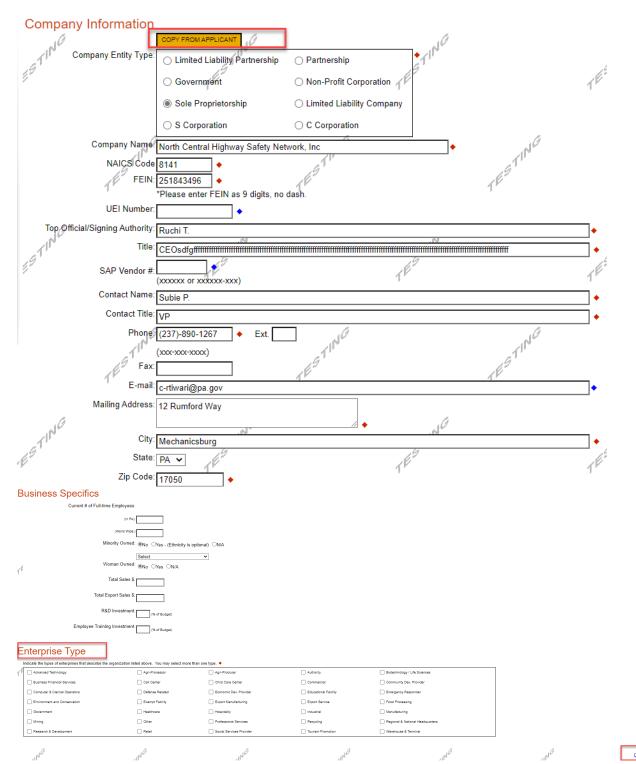

3. **Project Overview:** click Continue.

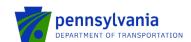

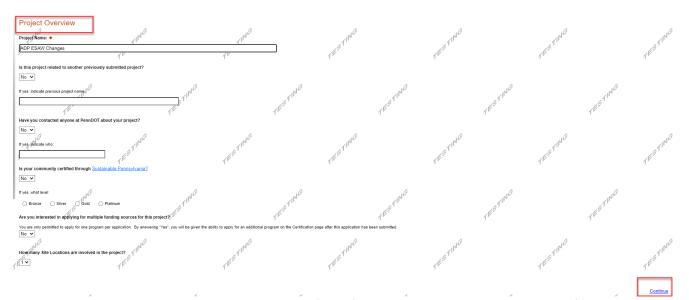

**4. Project Site:** Enter Address, City, and Zip Code (**Zip+4**) and select County and Municipality for the project site location. Click "Continue."

### Notes:

- Enter a specific city and zip code. The zip code must be in xxxxx-xxxx format.
- Do not select Statewide and Countywide for the "County" and "Municipality" dropdown options respectively.

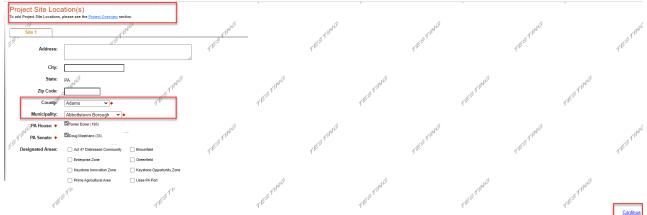

5. **Project Narrative:** Enter a high-level response. If additional characters are needed to meet the 100-character minimum requirement, enter spaces at the end of the text.

Project Description: Please provide an overview of your project. You may copy details from your JACIP data sheet.

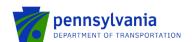

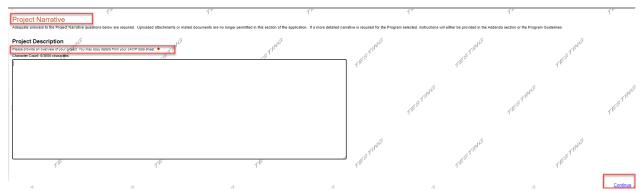

- 6. Addenda: Answer the applicable questions in the "General" tab of the multi-tab Addenda.
  - a. Select the project type from the dropdown options listed below. Based on the selected project type, refer to the respective tab (click the respective tab) for additional documentation requirements.
    - Construction
    - Design
    - Equipment Acquisition
    - Land/Easement Acquisition
    - Planning
    - Design & Construction

**Note:** If the user selects "Design & Construction," the questions required for the Construction tab are required.

b. Complete questions 9, 17, 18, 19, 20, and 21 by downloading the file using the links, and completing and uploading the document to the system.

Note: Enter only numbers in Question 5 (Employment Numbers).

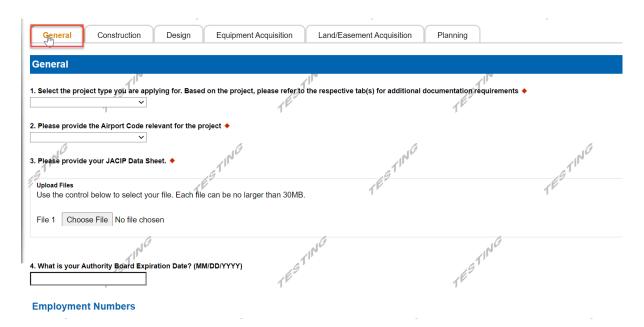

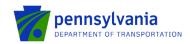

| Employmen           | t Numbers                   |                              |                             |              |          |    |
|---------------------|-----------------------------|------------------------------|-----------------------------|--------------|----------|----|
| 5. Please provide   | the number of jobs main     | ntained and/or created by y  | your project. ♦             | ESTING       |          |    |
| > .41"              | •                           | .a1"                         |                             | .a1"         |          |    |
| (F                  | <u> </u>                    |                              |                             |              |          | 4  |
| '                   | Existing Jobs I             | Maintained Nev               | w Jobs Created              | <u> </u>     |          |    |
| Temporary Pos       | sitions ᡨ                   | <b>*</b> L                   |                             |              |          |    |
|                     |                             |                              |                             | <del> </del> |          |    |
| Permanent Pos       | sitions                     |                              |                             |              | NG       |    |
| 6. What is the Sta  | ate Fiscal Year for your re | equest? ♦                    | e1'                         |              | 21"      |    |
|                     |                             |                              | 169                         |              | TESTING. |    |
| 7 What is the East  | doral Finest year for your  | request?                     | -1                          |              | - 1      |    |
| 7. What is the Fed  | deral Fiscal year for your  | request: •                   |                             |              |          |    |
| .0                  |                             | 16                           |                             | TESTING.     |          |    |
| 8. Is local share f | unding available? ♦         | 11                           |                             | 11           |          |    |
| 6.                  | ~                           | .69"                         |                             | .69"         |          |    |
| 9. Please Downlo    | ad, complete and upload     | l your completed project s   | chedule. Use the link belov |              |          | 1  |
| Download Project    | ct Schedule.pdf             |                              |                             |              |          |    |
| Upload Files        |                             |                              |                             |              |          |    |
|                     | l below to select your fil  | e. Each file can be no larg  | ger than 30MB.              |              | esting.  |    |
|                     |                             |                              | ~1P*                        |              | 11/1     |    |
| File 1 Choos        | se File No file chosen      |                              | .05                         |              | 69       |    |
|                     | 103                         |                              |                             |              | 107      |    |
| 10. Please provide  | your Grant request lette    | r with approved project co   | sts. ◆                      | .6           |          |    |
| Upload Files        |                             | 11/1                         |                             | 11/10        |          |    |
| Use the control     | below to select your file   | . Each file can be no large  | er than 30MB.               | .91          |          |    |
| File 4 Observed     | File Ne Gle els este        | 18                           |                             | 18           |          | 18 |
| File 1 Choose       | e File No file chosen       |                              |                             |              |          |    |
|                     |                             |                              |                             |              |          |    |
|                     |                             | - Ocat Black                 | 6                           |              | 6        |    |
| Does your project   | contain an Administrativ    | e Cost Plan?                 | 11/162                      |              | 11/6     |    |
|                     | ,9"                         |                              | .91'                        |              | TESTING  |    |
| 11. Please provide  | your Sponsor Administr      | ative Cost Plan (administra  | ative, legal, etc.).        |              | 48       |    |
| Upload Files        |                             |                              |                             |              |          |    |
|                     | below to select your file   | . Each file can be no large  | er than 30MB.               |              |          |    |
| al C                |                             | 10                           |                             | al G         |          |    |
| File 1 Choose       | e File No file chosen       | 27                           |                             | 2111         |          |    |
| 62                  |                             | 169                          |                             | 169          |          | 1  |
|                     |                             | 7                            |                             | 7            |          | 7. |
| 12. Please provide  | your Sponsor certification  | on for selection of consulta | ants. 💠                     |              |          |    |
| Upload Files        |                             |                              |                             |              |          |    |
|                     | below to select your file   | . Each file can be no large  | er than 30MB.               |              | AG.      |    |
| File 4              | S Ella Na Ella al           |                              | 11                          |              | STING    |    |
| File 1 Choose       | e File No file chosen       |                              | .6/2"                       |              | 69       |    |

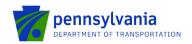

| NO NO                                                                                                    |                                          |                 |
|----------------------------------------------------------------------------------------------------|------------------------------------------|-----------------|
| Upload Files                                                                                                    | -1 <sup>11</sup>                         | -1 <sup>1</sup> |
| Jse the control below to select your file. Each file can be no larger than 30MB.                                                       | .69                                      | 69              |
| File 1 Choose File No file chosen                                                                                                    | 1"                                       | 1               |
|                                                                                                    |                                          |                 |
| Please provide your DBE%.                                                                                                    |                                          | al G            |
|                                                                                                    |                                          | 11              |
|                                                                                                    | _E <sup>2</sup>                          |                 |
| DBE Certification 1                                                                                                    | 1.                                       |                 |
| 15. I certify responsibility to submit to Office of Civil Rights using Civil Rights C                                                  | onnect. ◆                                | TESTI           |
| . Do you have a current ALP or Exhibit A? . ◆                                                                                          | 41pl                                     | ال.             |
| , g <sup>1</sup>                                                                                                    | 19                                       | .9              |
| yes, please provide the date of the updated plan. (MM/DD/YYYY)                                                                         | 18                                       | 18              |
| es, please provide the date of the appeared plan. (www.bb/) 1111                                                                       |                                          |                 |
|                                                                                                    |                                          |                 |
| Please Download, review and initial to confirm your agreement, and upload the Copy of T                                                | itle VI Statement. Use the link below: 🔷 |                 |
| ownload Copy of Title VI Statement.pdf                                                                                                 |                                          | 10              |
|                                                                                                    |                                          | 1 <sup>11</sup> |
| Jpload Files  Jse the control below to select your file. Each file can be no larger than 30MB.                                         | 69                                       |                 |
| 1" 1"                                                                                                    | 1"                                       |                 |
| Please Download, complete and upload the FFA IA Federal Funding Accountability Form                                                    | n. Use the link below:                   |                 |
| winload Fet eral Funding Accountability and Transparency Act - FFATA.pdf                                                               | 19                                       | 19              |
| Upload Files                                                                                                    | 10                                       | 1/              |
| Use the control below to select your file. Each file can be no larger than 30MB.                                                       |                                          | ,               |
|                                                                                                    |                                          |                 |
| File 1 Choose File No file chosen                                                                                                    |                                          |                 |
| 10                                                                                                    |                                          |                 |
| 1/1° /1/1°                                                                                                    |                                          | 111             |
| Please Download, complete and upload the Federal Lobbying Certification Form. Use the                                                  | ne link below: •                         | 9'              |
| wnload Federal Lobbying Certification Form.pdf                                                                                         | 10                                       |                 |
| Jpload Files                                                                                                    |                                          |                 |
| Jse the control below to select your file. Each file can be no larger than 30MB.                                                       | 16                                       |                 |
| file 1 Choose File No file chosen                                                                                                    | 110                                      |                 |
| INC T OFFICE THE THE SHOOTH                                                                                                    | 69                                       | 69              |
| 11                                                                                                    | 15                                       | 1               |
|                                                                                                    |                                          |                 |
| Please Download, complete and upload the Disclosure of Lobbying Activities. Use the li<br>wnload Disclosure of Lobbying Activities.pdf | ink below: ◆                             |                 |
| whiload Disclosure of Lobbying Activities.pdi                                                                                          |                                          | 1.              |
| Upload Files N                                                                                                    |                                          | N               |
| Jse the control below to select your file. Each file can be no larger than 30MB.                                                       |                                          | e1"             |
|                                                                                                    | , é                                      | 9               |
| File 1 Choose File No file chosen                                                                                                    | 1"                                       |                 |
|                                                                                                    |                                          |                 |
|                                                                                                    | -                                        |                 |
| Please Download, complete and upload the Worker Protection Form. Use the link below                                                    | r 🛕                                      |                 |
| volcad Worker Protection Form.pdf                                                                                                    | 111                                      |                 |

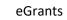

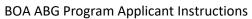

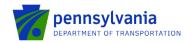

| 22. Partner Portal Access ♦<br>All agency personnel who will nee<br>all registered personnel in the tabl | <del>-</del> | submit invoices/documents must be register | ed in the Partner Portal (https://apps.dced.pa.gov/esi | <u>ı-partner/</u> ). Please register now and lis |
|----------------------------------------------------------------------------------------------------|--------------|--------------------------------------------|--------------------------------------------------------|--------------------------------------------------|
| Name ◆//                                                                                                 | APAGE STATE  | Email ◆                                    | Add Cancel                                             | ING                                              |
| No data has been entered.                                                                                | 169          | - L <sup>g</sup>                           | 49                                                     | es <sup>1</sup>                                  |

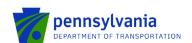

**Construction:** document upload questions 1, 2, 3, 5, 6, 7, 8, 9 (if the project contains any local government approvals), 10 (if the project contains any executed project permits), 11, and 12 (listed below) are required if the "Construction" project type is selected.

- Question 1. Please upload your environmental clearance.
- Question 2. Please upload your Sponsor certification of plans and specifications.
- Question 3. Please upload your Sponsor certification of construction contracts.
- Question 5. Please upload your contract documents for review.
- Question 6. Please upload your bid tabulations.
- Question 7. Please upload your apparent low bidder for contract information, including Federal Identification Number.
- Question 8. Please upload your Air Space Determination Notice of proposed construction or alteration form (FAA Form 7460-1).
- Question 9. Please upload copies of your local government approvals.
- Question 10. Please upload your copies of executed project permits.
- Question 11. Please upload your independent fee estimate.
- Question 12. Please upload your Construction Safety and Phasing Plan (CSPP).

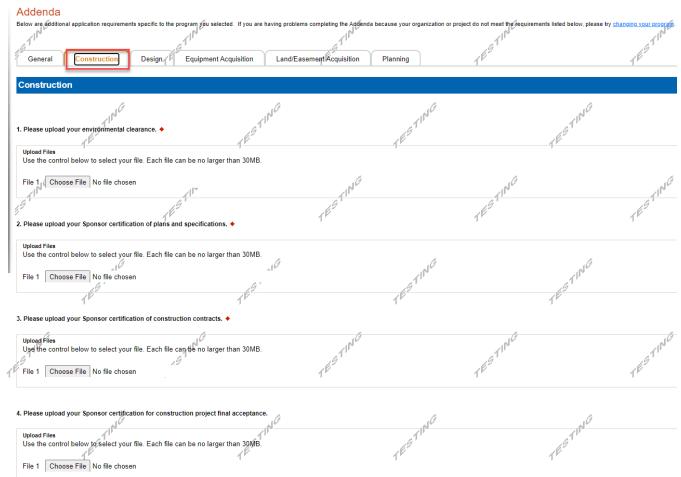

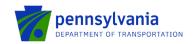

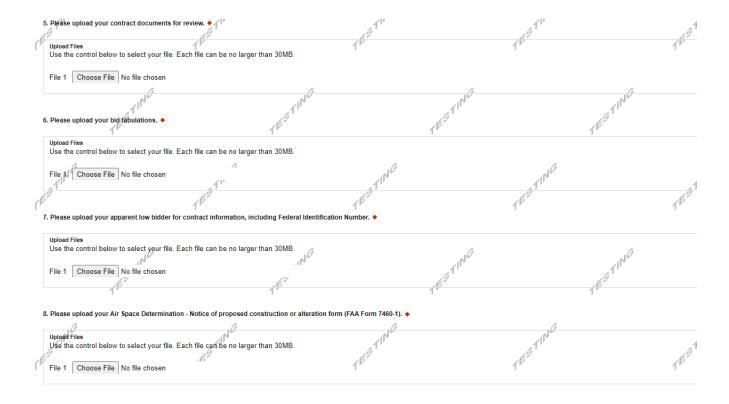

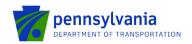

| Does your project contain any local government approvals?                                                           | TESTING |
|----------------------------------------------------------------------------------------------------|---------|
| 9. Please upload copies of your local government approvals.                                                         | TES"    |
| Upload Files Use the control below to select your file. Each file can be no larger than 30MB.                       |         |
| File 1 Choose File No file chosen                                                                                   | STING   |
| TE TE                                                                                                    | g       |
| Does your project contain any executed project permits? ◆  ✓                                                        |         |
| 10. Please upload your copies of executed project permits.                                                          | A G     |
| Upload Files Use the control below to select your file. Each file can be no larger than 30MB.                       | TESTING |
| File 1 Choose File No file chosen                                                                                   |         |
| 11. Please upload your independent fee estimate.                                                                    | STING   |
| Upload Files Use the control below to select your file. Each file can be no larger than 30MB.                       |         |
| File 1 Choose File No file chosen                                                                                   | .10     |
| 12. Please upload your Construction Safety and Phasing Plan (CSPP). ◆                                               | TESTING |
| Upload Files                                                                                                    | ,       |
| Use the control below to select your file. Each file can be no larger than 30MB.  File 1 Choose File No file chosen | STING   |
| 162                                                                                                    | ·       |
| 13. Please upload additional items required by your Bureau of Aviation PM.                                          |         |
| Upload Files Use the control below to select your file. Each file can be no larger than 30MB.                       | .16     |

**Design:** document upload questions 1, 2, and 3 (listed below) are required if the "Design" project type is selected.

- Question 1. Please upload your environmental clearance.
- Question 2. Please upload your performance report.
- Question 3. Please upload your independent fee estimate.

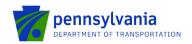

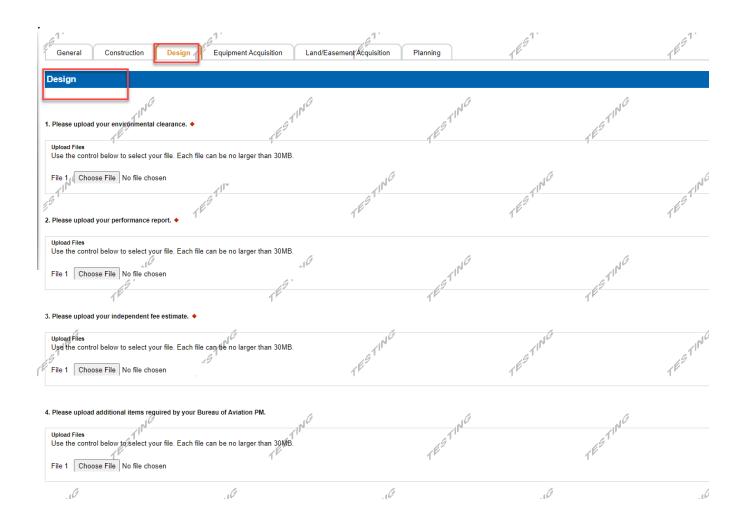

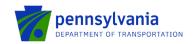

File 1 Choose File No file chosen

**Equipment Acquisition:** document upload questions 1, 2, 3, 5, 6, 7, and 9 (listed below) are required if the "Equipment Acquisition" project type is selected.

- Question 1. Please upload your Environmental clearance.
- Question 2. Please upload your Sponsor certification of specifications.
- Question 3. Please upload your Sponsor certification of equipment contracts.
- Question 5. Please upload your contract documents for review.
- Question 6. Please upload your bid tabulations.
- Question 7. Please upload your apparent low bidder for contract information including Federal Identification Number.
- Question 9. Please upload your equipment inventory spreadsheet.

  General Construction Design Equipment Acquisition Land/Easement Acquisition Planning

  Equipment Acquisition

  1. Please upload your Environmental clearance.

  Upload Files
  Use the control below to select your file. Each file can be no larger than 30MB.

  File 1 Choose File No file chosen

  Upload Files
  Use the control below to select your file. Each file can be no larger than 30MB.

  File 1 Choose File No file chosen

  Upload Files
  Uge the control below to select your file. Each file can be no larger than 30MB.

  File 1 Choose File No file chosen

  Upload Files
  Uge the control below to select your file. Each file can be no larger than 30MB.

  File 1 Choose File No file chosen

  Upload Files
  Uge the control below to select your file. Each file can be no larger than 30MB.

  File 1 Choose File No file chosen

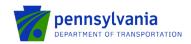

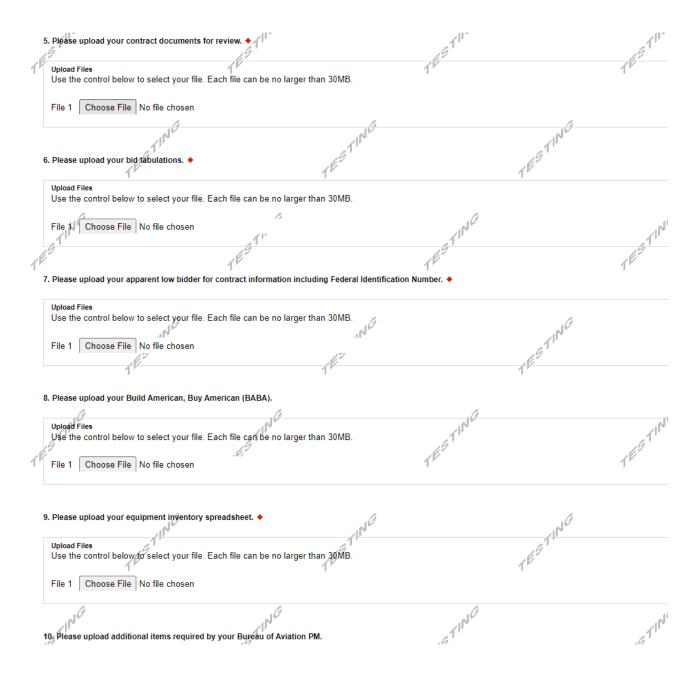

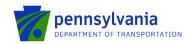

**Land/Easement Acquisition:** document upload questions 1, 2, 3, 4, 5, 6, and 7 (listed below) are required if the "Land/Easement Acquisition" project type is selected.

- Question 1. Please upload your environmental clearance.
- Question 2. Please upload your environmental due diligence audit.
- Question 3. Please upload your Sponsor certification for Real property acquisition.
- Question 4. Please upload your independent fee estimate (informal).
- Question 5. Please upload your appraisal and review appraisal.
- Question 6. Please upload your agreement of sale and/or settlement sheet.
- Question 7. Please upload your recorded deed.

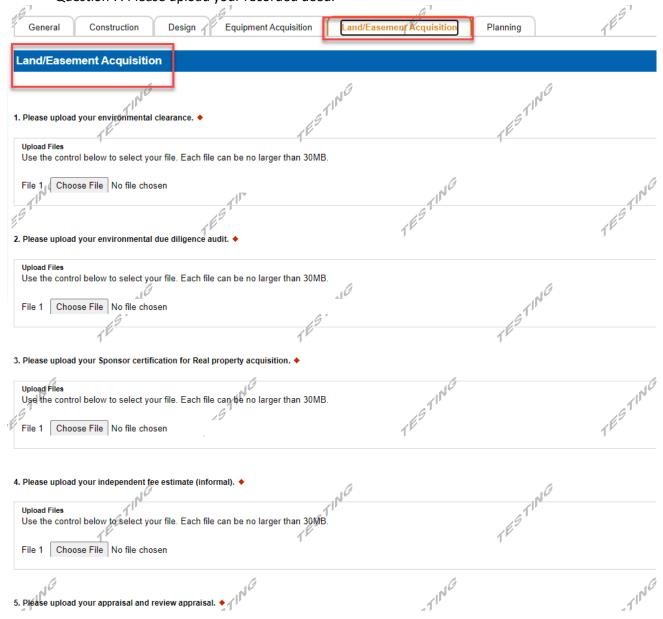

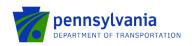

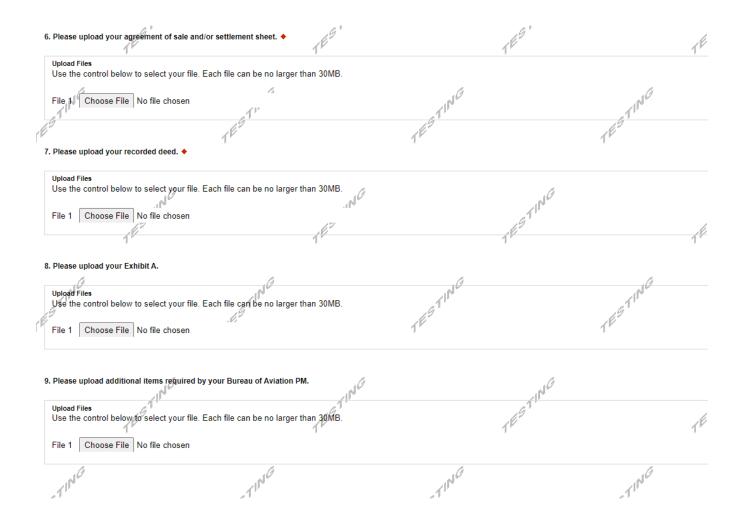

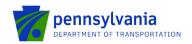

**Planning:** document upload questions 1 and 3 (listed below) is required if the "Planning" project type is selected.

- Question 1. Please upload your environmental clearance.
- Question 3. Please upload your independent fee estimate.

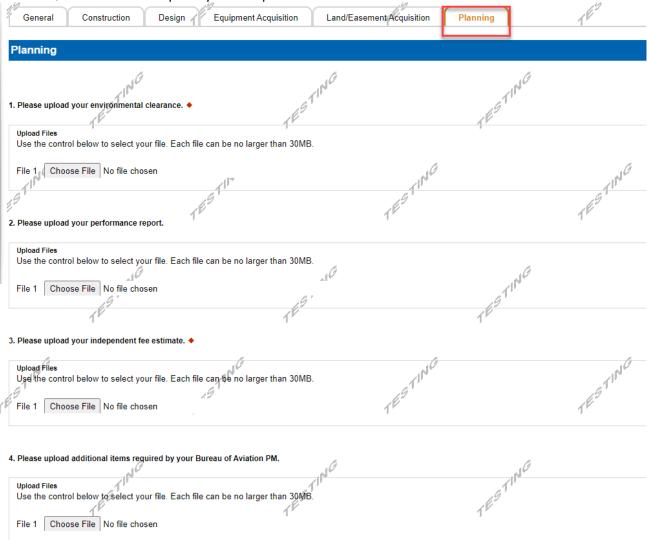

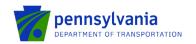

- **7. Project Information:** Follow the below steps to enter the fund share and activity(s) amount.
  - o Click the "Edit" option to enter the fund share(s) in the "Fund Share" tab.

**Note:** the "Fund Share" tab gives the Federal, State, and Local shares distribution for the requested grant amount.

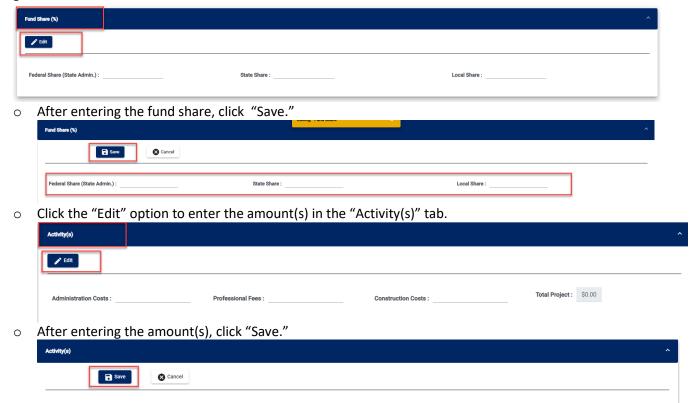

Construction Costs:

### Notes:

Administration Costs :

• Enter the amount for at least one activity in the "Activity" tab.

Professional Fees:

- Enter at least one fund share in the "Fund Share" tab.
- Total share in the "Fund Share" tab should be 100%.
- 8. **Signing Authority:** Select the required number of signers for the agreement and enter the authorized official user(s) information. Click Continue.

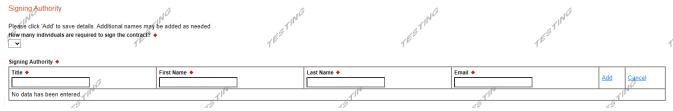

Total Project: \$0.00

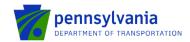

**9. Certification:** Click the Electronic Signature Agreement checkbox and select the applicable options. Click the Notice checkbox and then click "Submit Application."

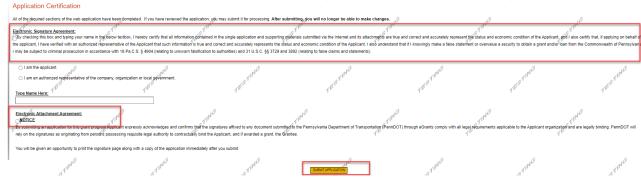

**Note:** After application submission, the system generates a Single Application Id # and a Web Application Id # as shown in the below screenshot. Please keep the web application Id # for future reference.

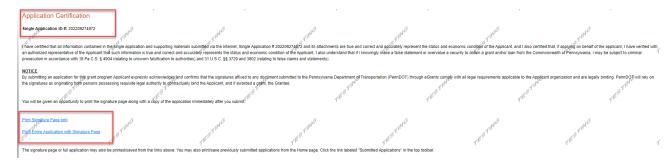

**Questions:** All questions regarding the program and application submission process should be directed to RA-PDBOAEGRANTS@pa.gov.